### Алексеев В.В., Волков Г.Г, Григорьев Е.А

### Чебоксарский кооперативный институт Российского университета кооперации, г. Чебоксары, Россия

## **ПАКЕТОФИСНЫХПРИЛОЖЕНИЙ OPENOFFICE. ORG ВЭКОНОМЕТРИЧЕСКИХИССЛЕДОВАНИЯХ**

В учебном процессе института уже несколько лет используются программные продукты с открытым кодом. В последнее время они набирают все большую популярность, поскольку круг разнообразных теоретических и практических задач, решаемых с их помощью, достаточно широк. Одним из таких программных продуктов является полнофункциональный офисный пакет OpenOffice.org.

Причин использования именно этого пакета несколько:

во-первых, отсутствие значительных финансовых затрат на приобретение данного программного обеспечения. Как известно, использование нелицензионных копий некоторых продуктов, например от Microsoft, приводит к ряду серьезных проблем;

во-вторых, простота инсталляции, бесплатные обновления, нетребовательность к аппаратным ресурсам компьютера;

в-третьих, поскольку в школах в рамках Федеральной программы используется бесплатное программное обеспечение (OpenOffice.org, операционная система Linux и др.), то становится очевидным подготовленность школьников в области информационных технологий.

Эти факты и другие вынуждают институт заблаговременно готовиться к работе с таким будущим контингентом студентов, который имеет навыки работы, в частности, с программным обеспечением OpenOffice.org.

Опишем кратко, что же представляет собой пакет OpenOffice.org. Он состоит из следующих приложений:

- Open Office.org Writer позволяет создавать текстовые документы;
- Open Office.org Calc позволяет создавать электронные таблицы;
- Open Office.org Impress позволяет создавать презентации;
- Open Office.org Draw позволяет создавать рисунки;
- Open Office.org Base позволяет создавать базы данных;
- Open Office.org Math позволяет создавать математические формулы.

Видим, что пакет OpenOffice.org по широте круга решаемых задач вполне удовлетворяет даже самым серьезным требованиям. Исходя из вышеприведенных соображений, авторами статьи подготовлен для студентов института всех специальностей и форм обучения по дисциплине «Эконометрика» лабораторный практикум **«ЭКОНОМЕТРИКА И ТАБЛИЧНЫЙ ПРОЦЕССОР OPENOFFICE.ORG CALC»** (учебное пособие), за основу которого взято учебное пособие **«Эконометрика. Лабораторный практикум»** [1].

Особенностью лабораторного практикума является, наряду с изложением современных базовых идей и методов эконометрики, применение электронных таблиц табличного процессора OpenOffice.org Calc для решения разнообразных экономических задач. Такой подход позволяет студенту понять, каким образом решаются экономические<br>задачи с помощью информационной системы OpenOffice.org Calc, правильно задачи с помощью информационной системы OpenOffice.org Calc, правильно интерпретировать и анализировать полученные результаты, делать обоснованные выводы. Крайне важно, чтобы пользователь не оказался механическим приложением к программе OpenOffice.org Calc, использующим возможности современных вычислительных систем, без понимания сущности соответствующих математических проблем и их алгоритмического решения.

Данный практикум рассчитан как на новичков, впервые встречающихся с эконометрикой, так и на о

пытных пользователей, желающих совершенствовать свои навыки и раскрывать для себя новые возможности OpenOffice.org Calc. Оно призвано, в конечном итоге, помочь студентам и заинтересованным лицам в освоении курса «Эконометрика».

В данной статье, на основе примера из лабораторного практикума, рассмотрены некоторые сведения и приложения табличного процессора в эконометрических исследованиях с последующим сопоставлением функциональных возможностей OpenOffice.org Calc и MS Excel.

**Пример.** Имеются данные о среднедушевых расходах на питание  $Y$  и личном доходе  $X$  жителей некоторой страны за 11 лет (данные условные):

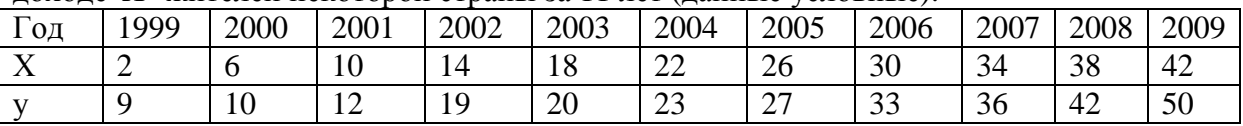

Требуется рассчитать ковариацию и линейный коэффициент парной корреляции; провести испытание гипотезы о линейности связи на основе оценки г коэффициента корреляции генеральной совокупности при уровне значимости  $\alpha$  = 0.05.

 $P$   $e$   $m$   $e$   $m$   $n$   $e$ .

1. Рассмотрим непосредственное использование возможностей программы. Заполним рабочий лист, как показано в табл.1. Таблица 1

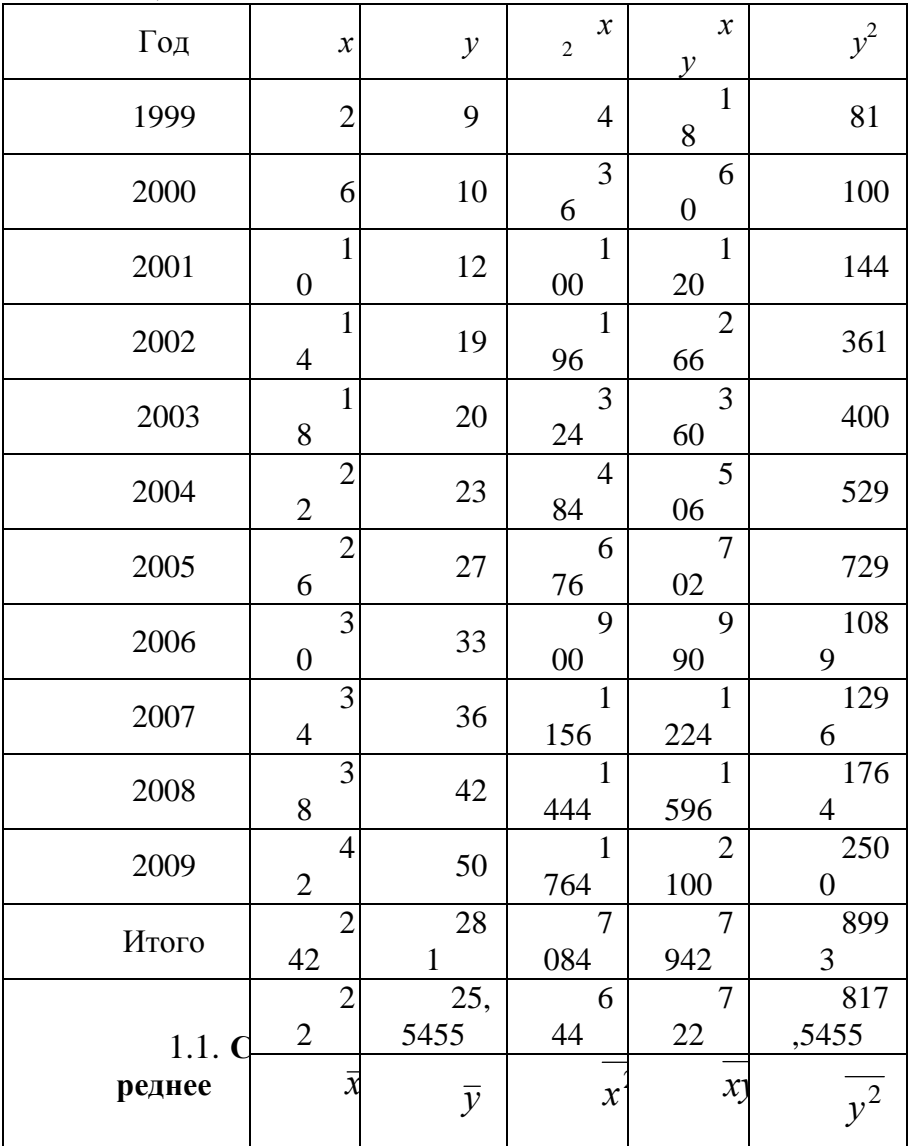

Примечание: Формулы-комментарии (пояснения) не являются обязательными для ввода, их написание преследует дидактическую цель: студент не должен шелкать по кнопкам, не понимая, что находит. Мы надеемся, что таким образом формулы откладываются в памяти.

В ячейках D2, E2, F2 введем пояснения:  $x^2$ , *xy*,  $y^2$ . Чтобы набрать, например,  $x^2$ , в D2 нужно ввести *x* 2, в меню **Формат** выбрать пункт **Символы**, после чего перейти во вкладку **Положение** и поставить галочку рядом со словосочетанием *верхний индекс*, нажать **ОК**, после чего ввести 2. Аналогично набирается *х*у в Е2 и  $y^2$  в F2.

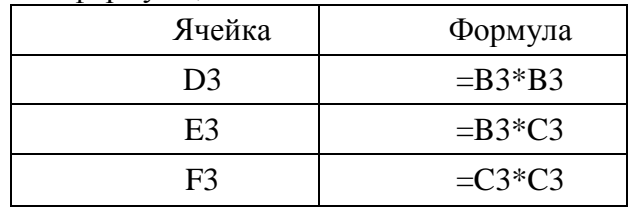

Далее следует ввести формулы, согласно таблицы

*Внимание***!** Сначала вводится знак «=». Затем, чтобы в формуле ввести, например, B3, достаточно щелкнуть по этой ячейке левой кнопкой мыши, после чего продолжить набор: ввести знак «\*», затем снова щелкнуть по ячейке B3, нажать клавишу **Enter**. В ячейке появится число 4. Аналогично поступить и в двух других случаях.

Пользуясь автозаполнением, размножим формулу из ячейки D3 на диапазон D3–D13. Для этого нужно выделить ячейку D3, щелкнув по ней левой кнопкой мыши, затем поместить курсор в нижний правый угол ячейки, добиваясь получения значка в виде крестика. Добившись его появления, нужно нажать левую клавишу мыши и, удерживая ее, протянуть выделенный диапазон вниз до ячейки D13, отпустить кнопку. Во всех клетках этого столбца должны появиться значения, равные квадрату значений *x* в столбце B.

Аналогично можно выделить диапазон ячеек E3:F3 (для этого необходимо щелкнуть левой клавишей мыши по ячейке E3 и, не отпуская ее, протянуть до ячейки F3 и отпустить). Далее, поместив курсор в правом нижнем углу выделенного диапазона, получить значок в виде крестика и размножить формулы, как было описано выше, на диапазон E3:F13.

В ячейке A14 введем «Итого»; объединим ячейки А15 и А16, для чего выделим их и щелкнем на *Панели инструментов* по значку (или в меню **Формат – Объединить ячейки**). Введем в объединенную ячейку «Среднее». Чтобы в ячейке B14 получить сумму значений, находящихся в ячейках B3:B13, следует выделить ячейку B14 и щелкнуть по значку на *Панели инструментов*. При этом программа выделяет предполагаемый диапазон ячеек, для которых нужно найти сумму. Если выделенный диапазон нас устраивает, то можно сразу нажать **Enter** либо выделить самостоятельно нужный диапазон (в нашем случае B3:B13) и нажать **Enter**. Чтобы в ячейке B15 получить среднее значение фактора *X* за 11 лет, нужно сумму значений за все годы разделить на количество лет, т.е. в ячейке B15 необходимо ввести формулу «=B14/11» и нажать **Enter**.

Далее следует выделить диапазон ячеек B14:B15 и, пользуясь автозаполнением, размножить его на диапазон B14:F15.

Чтобы в ячейке B16 ввести поясняющее обозначение *х* , нужно воспользоваться *Редактором формул*. Для этого щелкнем по ячейке B16 и выполним команды меню **Вставка**→**Объект**→**Формула**. Поле для ввода формул-комментариев появится внизу листа. После нажатия правой кнопки мыши появляется контекстное меню, в котором выбираем **Атрибуты** – **Overline abc**, как показано на рис. 2 (слева). Теперь в появившейся строке overline {<?>} вместо знака <?> вписываем *х* (*таким же образом при необходимости можно ввести и любую другую запись*).

Чтобы выйти из *Редактора формул*, нужно щелкнуть мышкой в любом другом месте экрана.

*Внимание!* Если формула введена неверно, можно ее отредактировать. Для этого щелкнем по ней дважды левой кнопкой мыши и редактируем. Однако иногда легче выделить формулу и удалить ее (с помощью **Delete**), а потом ввести заново. Если формула находится не в нужном месте, ее можно перетащить (она не прикреплена к конкретной ячейке). Для этого ее сначала нужно, щелкнув по ней, выделить, а потом, нажав и не отпуская левую кнопку мыши, перетащить в нужное место, кнопку отпустить.

Аналогично, пользуясь *Редактором формул*, в ячейке С16 ввести *y* , в ячейке D16 –  $x^2$  в строке  $\text{overlap} \left\{ \texttt{ } \right\}$  на месте знака <?> щелкаем правой кнопкой мыши и выбираем **Функции** – **х^у**, вписываем *х* и 2 на местах знаков вопроса (показано на рис. 2 справа), в ячейке E16 – *xy*, в ячейке F16 –  $y^2$ . В конечном итоге получаем расчетную таблицу, представленную на рис.1.

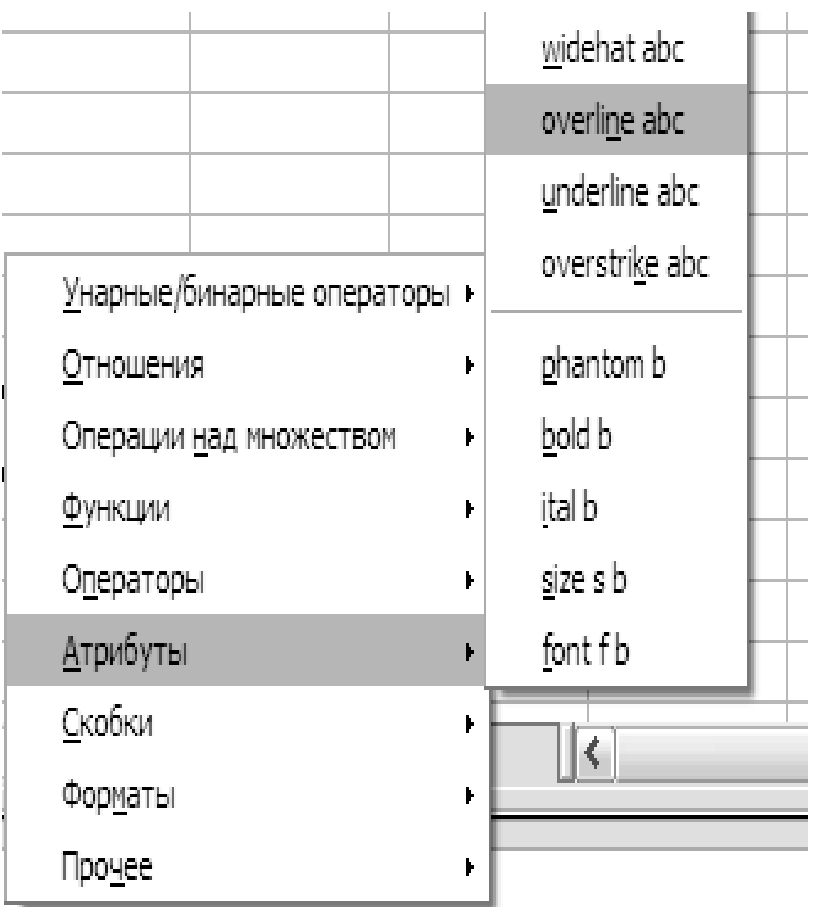

| 7                                    |                              |                  |  |  |  |  |
|--------------------------------------|------------------------------|------------------|--|--|--|--|
| 8                                    |                              | x^γ              |  |  |  |  |
| 9                                    |                              | e^x              |  |  |  |  |
| 10                                   |                              | ln(x)            |  |  |  |  |
| 11                                   |                              | exp(x)           |  |  |  |  |
| 12                                   |                              | log(x)           |  |  |  |  |
| 13                                   |                              |                  |  |  |  |  |
| 14                                   |                              | sin(x)           |  |  |  |  |
| 15                                   |                              | cos(x)           |  |  |  |  |
| 16                                   |                              | tan(x)           |  |  |  |  |
| 17                                   |                              | c <u>o</u> t(x)  |  |  |  |  |
| 18                                   |                              | sinh(x)          |  |  |  |  |
| 19                                   |                              |                  |  |  |  |  |
| 20                                   | Унарные/бинарные операторы ▶ | cosh(x)          |  |  |  |  |
| 21                                   | <u>О</u> тношения            | t <u>a</u> nh(x) |  |  |  |  |
| 22                                   | Операции над множеством      | coth(x)          |  |  |  |  |
| 23                                   |                              |                  |  |  |  |  |
| 24                                   | Функции                      | Другие           |  |  |  |  |
| 25                                   | Операторы<br>۱               |                  |  |  |  |  |
| 26                                   | <u>А</u> трибуты<br>٠        |                  |  |  |  |  |
| 27                                   | <u>С</u> кобки<br>۱          |                  |  |  |  |  |
| <u>बोबानाञ्च∖ Лист1</u>              | Форматы<br>۱                 |                  |  |  |  |  |
|                                      | Прочее<br>r                  |                  |  |  |  |  |
| overline<br>$\{\leq2\pi\}$<br>Рис. 2 |                              |                  |  |  |  |  |

Пользуясь *Редактором формул*, введем формулы-комментарии, как показано ниже:

|                 | А | н                                                          | С |  |
|-----------------|---|------------------------------------------------------------|---|--|
| 18              |   |                                                            |   |  |
| 19              |   |                                                            |   |  |
| 20              |   | <b>var</b> $x = x^2 - (\bar{x})^2 =$                       |   |  |
| 21              |   |                                                            |   |  |
| 22              |   | var $y = y^2 - (\bar{y})^2 =$                              |   |  |
| 23              |   |                                                            |   |  |
| 24              |   |                                                            |   |  |
| $\overline{25}$ |   | $\cos(x, y) = \overline{xy} - \overline{x} \overline{y} =$ |   |  |
| 26              |   |                                                            |   |  |
| 27              |   | cov(x,y)                                                   |   |  |
| 28              |   |                                                            |   |  |
| 29              |   | $\sqrt{var(x)} var(y)$                                     |   |  |
| 30              |   |                                                            |   |  |
| mи.             |   |                                                            |   |  |

Для выполнения расчета введем формулы согласно таблицы

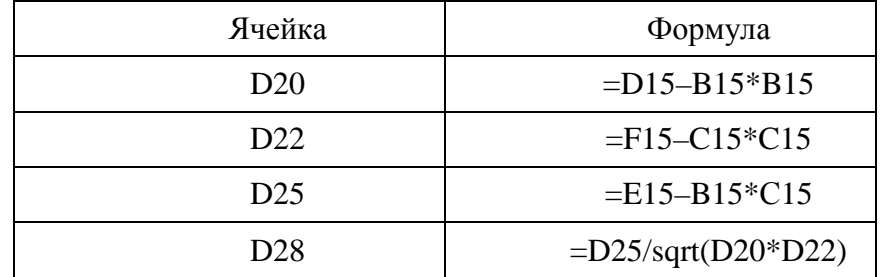

*Внимание!* «sqrt» в формуле можно набрать с клавиатуры, однако, во избежание ошибок, лучше нажать на *Панели инструментов* кнопку (или выбрать команду меню **Вставка**→**Функция)**, затем выбрать категорию *Математические*, функцию **sqrt,** нажать **ОК**, в появившемся поле для ввода аргумента функции ввести D20\*D22 и нажать **ОК**.

Коэффициент корреляции в ячейке D28 равен 0,984806. По модулю он близок к 1,

что означает, что между переменными  $X$  и  $Y$  имеется сильная линейная зависимость. Однако необходимо проверить значимость этого коэффициента. Для этого выдвигаем основную гипотезу  $H_0$ :  $\rho = 0$  (коэффициент корреляции незначимо отличается от 0) и конкурирующую гипотезу  $H_1$ :  $\rho \neq 0$  (коэффициент корреляции значимо отличается от 0). Чтобы принять или отвергнуть гипотезу при уровне значимости 0,05 нужно рассчитать наблюдаемое значение *t*-критерия и сравнить с критическим значением.

На месте ячейки ВЗ2 введем формулу-комментарий для вычисления наблюдаемого

значения критерия:  $t_{na\delta n} = \frac{r \cdot \sqrt{n-2}}{\sqrt{1-r^2}}$ . Для того чтобы его вычислить, в ячейке D32 введем

формулу

«= $D28*$  sqrt  $(11-2)/$  sqrt  $(1-D28*D28)$ ».

В ячейке Е32 введем  $t_{\text{m}} =$ . Щелкнув по ячейке F32, найдем в ней значение функции **TINV**, взяв в качестве аргументов этой функции уровень значимости  $\alpha = 0.05$  и число степеней свободы  $\nu = n - 2 = 11 - 2 = 9$ . Получим  $t_{\nu n} = 2.262159$ .

Поскольку  $|t_{na\delta x}| > t_{\kappa p}$ , то гипотезу  $H_0$  о равенстве нулю истинного значения коэффициента корреляции отвергаем в пользу  $H_1$ , т.е. *г* статистически значим, и между переменными имеется линейная зависимость. Начиная от ячейки АЗ4, запишем комментарий:

 $\left|\frac{d}{dt}\right|$  >  $t_{\kappa p}$ , то коэффициент корреляции статистически значим».

2. Мы выше демонстрировали использования различных формул для нахождения ковариации и коэффициента корреляции. Однако в Open Office.org Calc имеются специальные инструменты, позволяющие легко получить эти величины.

Это можно сделать двумя способами:

2.1. С помощью встроенных функций **CORREL** и **COVAR**.

Для того чтобы задействовать эти функции, нужно нажать  $f$ х на *Панели* инструментов, затем из данного списка функций выбрать Статистические, после чего в списке, представленном ниже, выбрать функцию **CORREL** или **COVAR**. Данные функции имеют следующее описание:

CORELL (данные1; данные2);

COVAR (данные1: данные2).

2.2. С использованием функции LINEST. Функция LINEST позволяет определить параметры линейной регрессии  $\hat{y} = b_0 + b_1 x$ . Аргументами функции являются: Известные значения у, Известные значения х, Константа (логическое значение: 1 – при наличии свободного члена, 0 - при его отсутствии. Логическое значение показывает, выводить дополнительную информацию по регрессионному анализу (соответствует 1 или нет  $(0)$ ), Статистика.

Выполним действия в следующем порядке: щелкнем по ячейке ЕЗ7, выполним команды меню:

# Вставка → Функция → Массив → LINEST → ОК.

В соответствующие поля введем аргументы, как показано на рис. 3. Нажмем ОК.

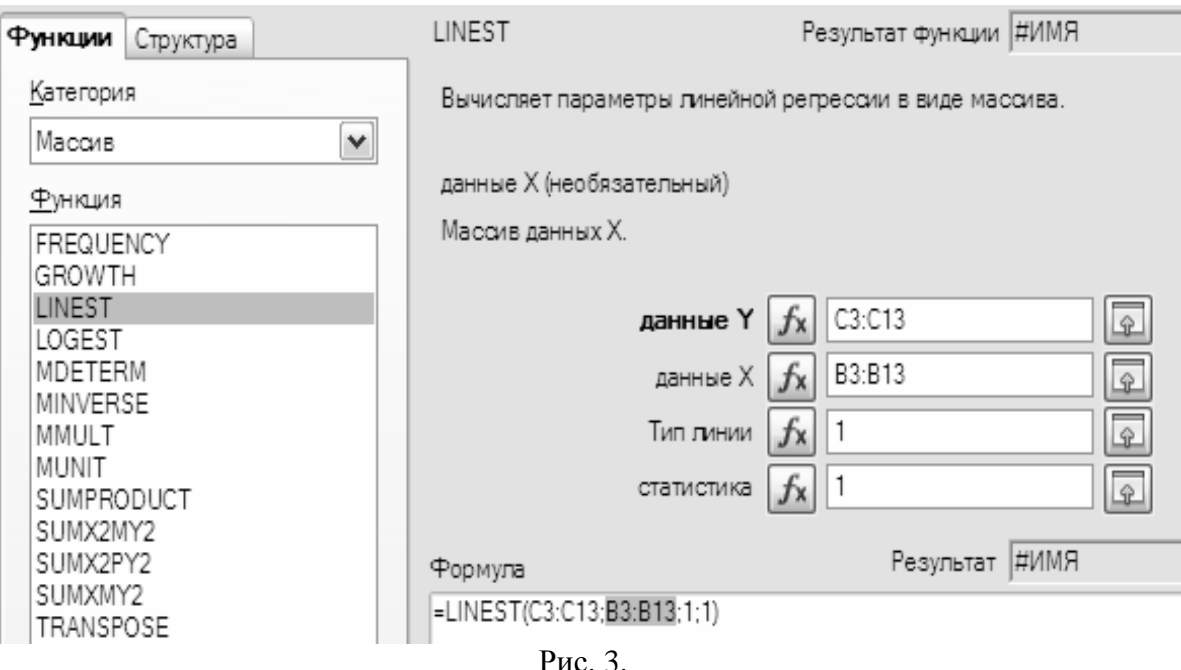

В ячейке ЕЗ7 появится элемент итоговой таблицы. Чтобы вывести всю таблицу, нужно выделить диапазон ячеек E37:F41. Затем следует нажать клавишу F2, после этого одновременно клавиши <CTRL>+ <SHIFT>+<ENTER>. При этом в выделенном диапазоне выйдет вся регрессионная статистика в следующем порядке (слева направо)  $(\text{табл.2}).$ 

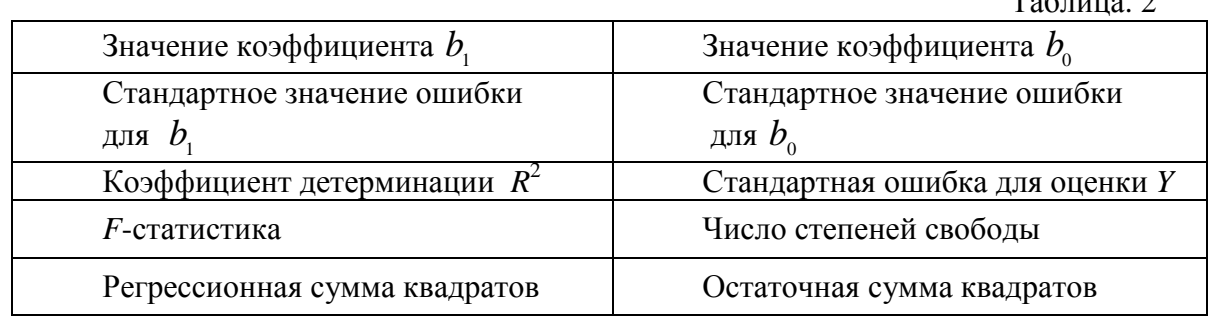

Поскольку квадрат коэффициента корреляции для линейной модели регрессии равен коэффициенту детерминации  $R^2$ , то, чтобы найти модуль коэффициента корреляции, например, в ячейке Е42, введем  $r =$ , а в ячейке F42 – «=sqrt(E39)». Знак же коэффициента корреляции будет совпадать со знаком коэффициента  $b_{\cdot}$ .

В конце работы сохраняем созданный файл под названием лаб1.ods. Для этого выполним команду меню Файл  $\rightarrow$  Сохранить как, в диалоговом окне выберем нужную папку, в поле Имя файла введем «лаб1», нажмем Сохранить.

Внимание! Чтобы облегчить ввод формул, можно воспользоваться функциями OpenOffice.org Calc. Функции - это встроенные в OpenOffice.org Calc формулы. Табличный процессор содержит множество формул. Они сгруппированы по различным типам: логические, математические, финансовые, статистические и др. Полный перечень функций можно просмотреть, нажав кнопку К на Панели инструментов. Для активизации той или иной формулы следует выполнить команду меню **Вставка**  $\rightarrow$  Функция. В появившемся окне *Мастер функций* слева содержится перечень типов функций. После выбора типа справа будет помещен список самих Выбор функции осуществляется щелчком функций. клавиши мыши на соответствующем названии. В OpenOffice.org Calc по всем функциям имеется подробная справка, доступ к которой можно получить, нажав F1 и вписав в пустое окно

название интересующей функции.

Оценивая работу OpenOffice.org и сравнивая функциональные возможности OpenOffice.org Calc и MS Excel, можно отметить ее следующие положительные моменты (а также табличного процессора):

• совместимость с различными операционными системами (Linux, Solaris, Windows):

• интерфейс приложений OpenOffice.org совместим с интерфейсом приложений MS Office, что упрощает переход от вторых к первым;

• широкие возможности, не уступающие возможностям приложений MS Office, а в некоторых случаях превышающие их;

• совместимость документов с документами, созданными как в приложениях MS Office, так и в лругих известных офисных пакетах, например Lotus или StarOffice:

• поддержка большого количества форматов файлов;

•возможность создания документа любого приложения, находясь в другом приложении (интеграция), что снимает выполнение дополнительной операции поиска и загрузки соответствующего приложения;

• наличие большого количества встроенных функций (около 370 против 235 в Microsoft Excel 2003), что обеспечивает решение большого количества разнообразных залач.

Следует также отметить, что у OpenOffice.org есть и недостатки, свойственные особенно некоторым приложениям. Например, наличие большого количества встроенных функций превращается в недостаток, ибо большинство из них реализовано через макросы, что приводит к слабой переносимости документов из Calc в MS Excel, хотя при переносе в обратном направлении проблем обычно не бывает. Кроме того, некоторые операции имеют своеобразную реализацию, команды для их выполнения располагаются в иных пунктах меню, чем в приложениях MS Excel, или имеют другие названия, что на первых порах вызывает трудности в освоении. Тем не менее, можно отметить, что:

1) свободно распространяемый пакет офисных приложений Open Office.org должен быть широко использован в учебном процессе института, а табличный процессор OpenOffice.org Calc - для решения эконометрических и других прикладных задач;

2) встроенные в электронные таблицы функции облегчают решение разнообразных задач, не отменяя в то же время необходимости составления алгоритмов их решения.

### Литература

Волков Г.Г., Григорьев Е.А., Васильева О.Г. Эконометрика: Лабораторный  $1.$ практикум. - Чебоксары: ЧКИ РУК, 2007. -160 с.

#### Сведения об авторах:

#### Волков Геннадий Герасимович

физико-математический факультет Чувашского Окончил государственного педагогического института им. И.Я.Яковлева в 1969 г. Кандидат технических наук, доцент кафедры математических и инструментальных методов экономики Чебоксарского кооперативного института Российского университета кооперации. Автор опубликованных более 155 научных, учебных и методических работ (в том числе 1 монография, 17 учебников и учебных пособий) по экономико-математическому моделированию, вопросам преподавания математических дисциплин в вузе, проблемам средней и высшей школы.

#### Григорьев Евгений Арсентьевич

Окончил физико-математический факультет Чувашского государственного университета им. И.Н. Ульянова в 1973 г. Кандидат физико-математических наук, доцент, кафедры математических и инструментальных методов экономики Чебоксарского кооперативного института Российского университета кооперации. Автор свыше 100 научных работ по механике деформируемого твердого тела, экономико-математическому моделированию и вопросам преподавания математических дисциплин в вузе.

#### Алексеев Виктор Васильевич

Окончил физико-математический факультет Чувашского государственного педагогического университета им. И.Я. Яковлева в 1999 г. Кандидат технических наук, доцент кафедры математических и инструментальных методов экономики Чебоксарского кооперативного института Российского университета кооперации. Автор 14 научных трудов (3,92 п.л.) и 7 учебно-методических работ (30,3 п.л.)